- 1. Launch Netscape/Internet Explorer
- 2. Visit **http://www.stanford.edu/people/markb/wsftp/**
- 3. Click on the button to download WS\_FTP
- 4. A dialog box "Save As" will appear. Choose the C:\ drive

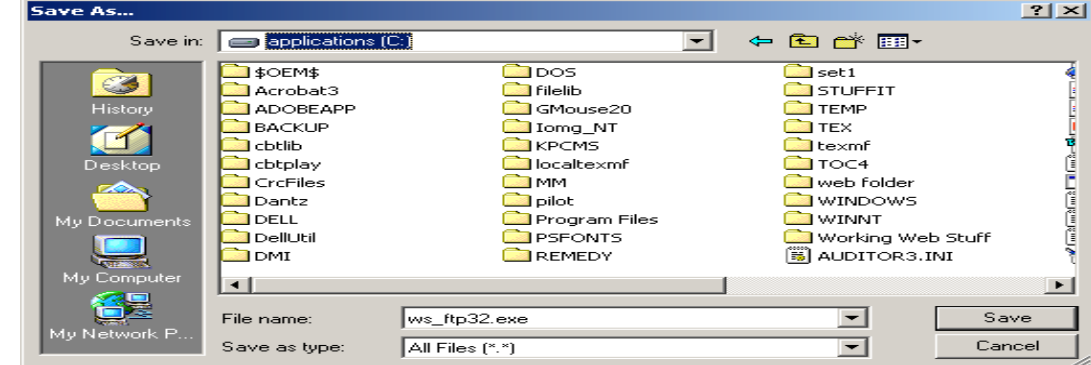

- 5. Press the "Save" button
- 6. After the ws ftp32.exe file has been saved to your C:\ drive, quit Netscape.
- 7. Open your C:\ drive, find and launch (double-click on) **ws\_ftp32.exe**

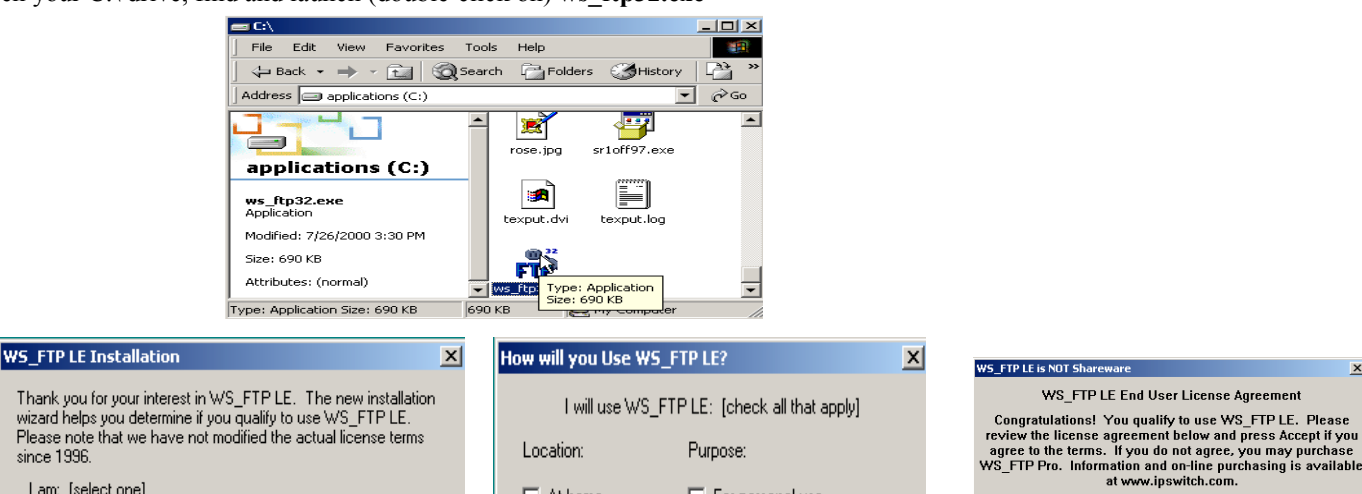

For personal use

 $\Box$  For consulting

 $\Box$  Other

Next  $\phi$ 

 $\nabla$  For academic work

For other work purposes

Exit

OK.

Cancel

Y

 $\Box$  At home

 $\Box$  At work

 $\nabla$  At school

<-Back

since 1996 I am: [select one] A student, faculty member, or staff member of an

educational institution (k-12, junior college, college, or university)

C A United States (federal, state, or local) government employee

C A government contractor C Other

 $\leftarrow$ Back Next  $\mathbb{R}$ 

- 8. Choose **Install WS\_FTP** then press **continue**
- 9. Choose **Student** then press **next**
- 10. Choose **At School** and **For Academic Work** then press **next**

Exit

11. Choose **Accept**

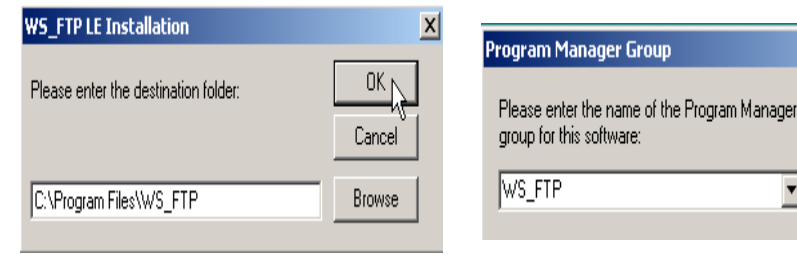

- 12. Accept the default choice by pressing "OK"
- 13. Accept the default choice by pressing "OK"
- 14. Accept the default choice by pressing "OK"

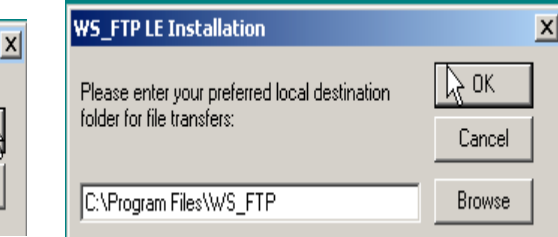

WS\_FTP Limited Edition is free to certain academic. U.S. government and<br>moreommercial lonne uses as defined below in the WS\_FTP Limited of<br>Edition End User License Agreement All other users must purchase a<br>license to WS\_F

BY CLICKING ON THE "ACCEPT" BUTTON, YOU ARE CONSENTING<br>TO BE BOUND BY THIS AGREEMENT. IF YOU DO NOT AGREE TO ALL<br>OF THE TERMS OF THIS AGREEMENT, YOU MAY CLICK THE "15 DAY<br>FREE TRIAL" BUTTON POR A 15 DAY EVALUATION OF THE<br>A

Do Not Accept

Accept

 $\vert x \vert$ 

Print